# **Handleiding KMO aanvraag**

# **STAP 1 : inloggen KMO**

- 1 Ga naar https://www.vlaio.be/nl/subsidies-financiering/kmo-portefeuille
- 2 Klik rechts op de roze knop "aanvragen"
- 3 Aanmelden
- 4 Selecteer onderneming "aanmelden"
- 5 Klik op groene knop "aanvraag starten"
- 6 Bevestig de grootte van uw onderneming (behoudt de aangegeven
- ondernemengsgrootte!)
- 7 Klik "nieuwe subsidie aanvragen"

# **STAP 2 : Uw onderneming**

- 1 NACE-code ingeven of selecteren (geen punten gebruiken tussen de cijfers zetten) *Uw Nacebel code kan u ook terugvinden aan de hand van uw BTW nr. op de website van KruispuntBank Ondernemingen onder "public search".*
- 2 Klik op "ga verder"

# **STAP 3 : Vul uw Projectgegevens in**

- 1 Type dienstverlening: "opleiding"
- 2 Naam opleiding ingeven
- 3 Soort opleiding selecteren : "klassikaal"
- 4 Thema selecteren
- 5 Totaal aantal te presteren uren
- 6 Aantal deelnemers van uw bedrijf
- 7 Naam en voornaam van de deelnemer(s)
- 8 Datum inschrijving: factuurdatum invullen
- 9 Opleiding gestart voor "datum": duid nee aan als je de opleiding nog niet gevolgd hebt voor die datum
- 10 Draagt de opleiding bij tot het huidige bedrijfsfunctioneren: duid ja aan
- 11 Kost van de inschrijving ingeven (bedrag excl. BTW)
- 12 Klik op "ga verder"

# **STAP 4 : Dienstverlener**

- 1 Erkenningsnummer: DV.O233475
- 2 Klik op zoek
- 3 Selecteer "PDC Concept BV"

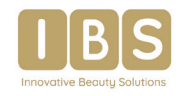

# **STAP 5 : Bevestiging van uw subsidieaanvraag**

1 Verklaring op eer: akkoord aanvinken

#### **STAP 6 : Storting aan Sodexo**

- 1 Melding dat gegevens worden opgehaald
- 2 Print stortingsgegevens
- 3 Let op bij uitvoeren betaling: vul het exacte bedrag "eigen aandeel" in alsook de juiste gestructureerde mededeling, anders is uw project ongeldig.

# **BELANGRIJK**

# **STAP 7: Na verwerking van uw storting door KMO (+1 à 2 dagen) > administratieve stap**

Terug aanmelden op https://www.vlaio.be/nl/subsidies-financiering/kmo-portefeuille

- 1 Historiek subsidies
- 2 Bij uw aanvraag onder acties: klik op betalen
- 3 Vul het betalingsformulier volledig in en bevestig
	- Toelichting bij betalingsformulier

• Het totale aangevraagde projectbedrag (opleidingsbedrag) invullen voor doorstorting.

- Referentie: factuurnummer
- Bij vrije mededeling: factuurnummer opnieuw ingeven
- (niet kopiëren, geeft foutmelding)

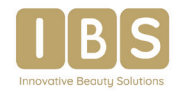